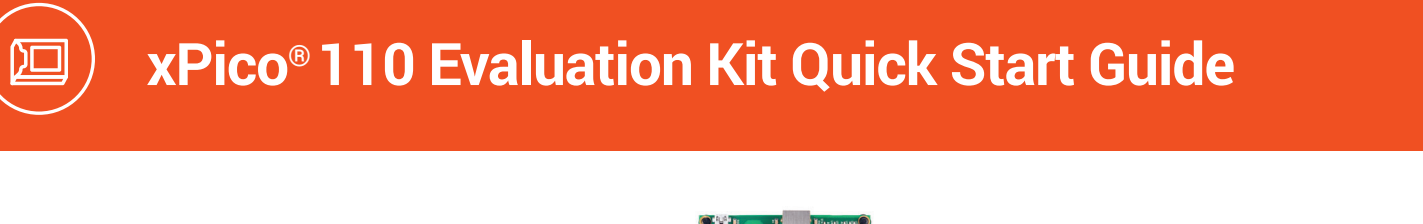

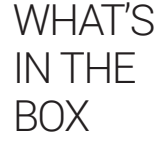

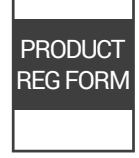

Product Registration Form

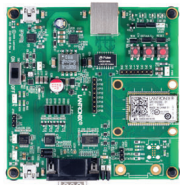

xPico 110 Evaluation Board

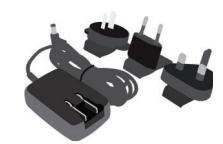

Power Supply With Regional Adapters

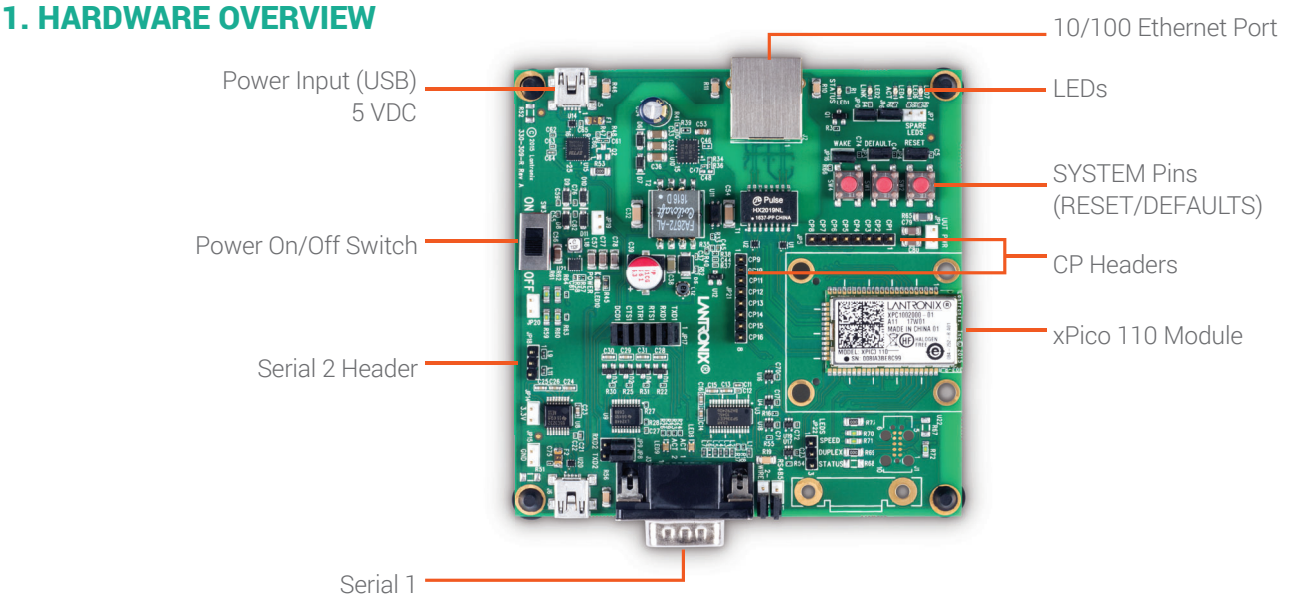

# 2. HARDWARE INSTALLATION

- 1. Connect the PC to the numbered device ports (Serial 1/Serial 2) on the xPico 110 evaluation board using appropriate cables and adapters.
- 2. Connect the evaluation board to the network via an Ethernet cable using the Ethernet (RJ45) port.
- **3.** Supply power to the evaluation board by using the included power adapter and move the power switch to ON.
- 4. Via the computer connected on the same network, you can follow the path to device discovery and initial network configuration as outlined below.

# 3. IP ADDRESSING

The Ethernet port on xPico 110 defaults to DHCP assigned IP address. If your network does not support DHCP, then xPico 110 will fall back to using an automatically generated IP address (Auto IP) within the 169.254.0.0 subnet.

If you want to assign a different IP address, it must be within a valid range, unique to your network, and within the same subnet as your workstation.

To configure the xPico 110, you will need the following:

IP address (if not assigned):  $\Box$ . Subnet mask (if not assigned): \_\_\_\_\_\_ . \_\_\_\_\_ . \_\_\_\_\_ . \_\_\_\_ Gateway IP address: DNS Server address:

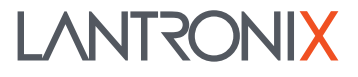

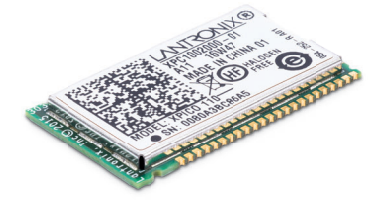

# 4. USING DEVICE INSTALLER

### INSTALL DEVICE INSTALLER

- **1.** Download the latest version of DeviceInstaller from http://www.lantronix.com/downloads. The minimum version required for DeviceInstaller is 4.4.0.4.
- 2. Run the executable to start the installation process on the computer being used to configure the xPico 110.
- **3.** Respond to the installation wizard prompts.

#### USING DEVICE INSTALLER

Run DeviceInstaller. Click Start > Programs > Lantronix > DeviceInstaller > DeviceInstaller

- 1. Click the **Search** icon.
- 2. Select the unit from the list of Lantronix products discovered on the local network.
- **3.** Double click the unit in the list. Details about the unit will be displayed.
- 4. Select the Web Configuration tab and click on the green arrow. You will be prompted for username and password
- 5. The default USER ID = admin and PASSWORD = PASS (both are case sensitive)

## 5. COMPLETE THE CONFIGURATION

KEEP YOUR DEVICE SECURE. Please change the default administrator password before proceeding further. From the Server menu in the Web UI, enable enhanced password option and enter a new password. Hit Ok to apply these new settings and continue with the rest of the configuration.

Continue with the rest of the unit configuration using the Web Configuration UI.

The unit can also be configured using the Setup Menu. The menu is accessible via Telnet or the Serial Port.

For detailed instructions, please refer to the xPico 110 User Guide: http://www.lantronix.com/support/downloads.

## **Registration**

!

Register the xPico 110 Evaluation Kit to receive notifications for firmware and documentation updates at www.lantronix.com/product-registration, or scan the QR code.

# Technical Support

For technical support queries, visit http://www.lantronix.com/support.

## Latest Firmware

For the latest firmware downloads, visit http://www.lantronix.com/support/downloads

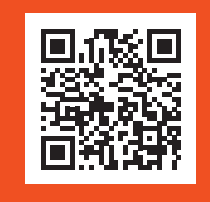

©2023 Lantronix, Inc. All rights reserved. Lantronix, xPico and TruPort are registered trademarks of Lantronix, Inc. All other trademarks are the property of their respective owners. Specification are subject to change without notice. 900-789-R Rev C

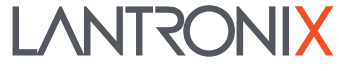